# MANAGE 2SAL

Notice Board — On water action

Rule 42 – Appendix P

Base de test : <a href="http://sailing.st-software.com/sailingorm/Account/Login">http://sailing.st-software.com/sailingorm/Account/Login</a>
Base réelle: <a href="https://orm.manage2sail.com/production/Account/Login">https://orm.manage2sail.com/production/Account/Login</a>

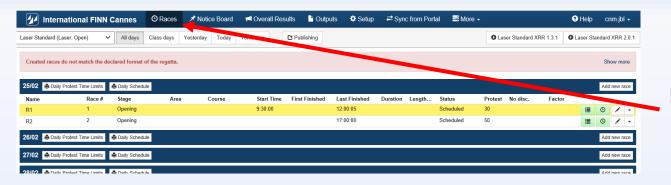

#### From that point:

1) Click on <Notice Board> Races Notice Board no menu

#### Choose:

2) <On water actions> option

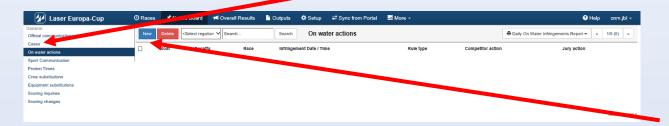

#### Then:

3) click on <New>

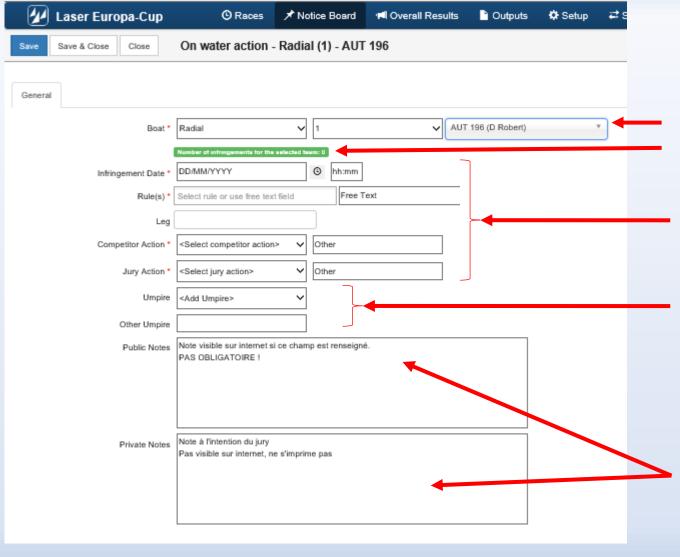

### Select Boat

Procedure guided by "drop-down" menus NO WORRY ... all actions are checked, no error possible!

Competition → Race → Boat First penalty = Green line

Report Judge Worksheet Information

Select Umpire from the list It's also possible to add Umpire that were not mentionned into the official list.

Notes ...... UP TO YOU if you feel it necessary

One is **public** and can be seen on internet and on printed forms

One is **private**, only for officials (NOT PRINTABLE / NOT ON THE WEB)

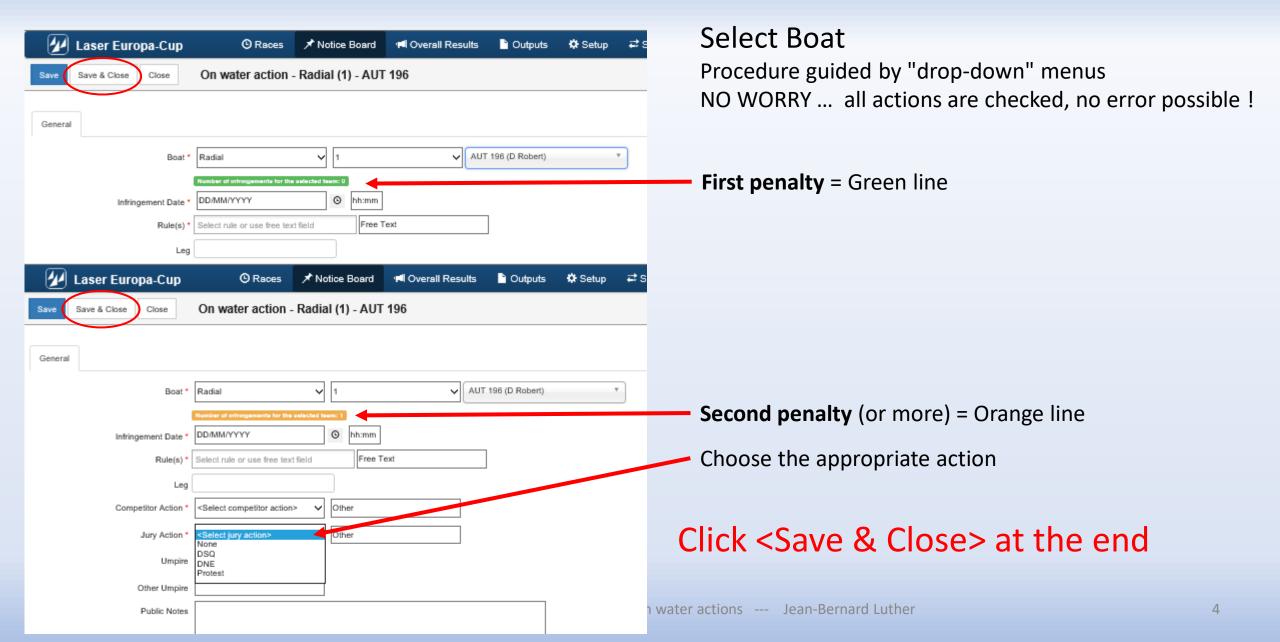

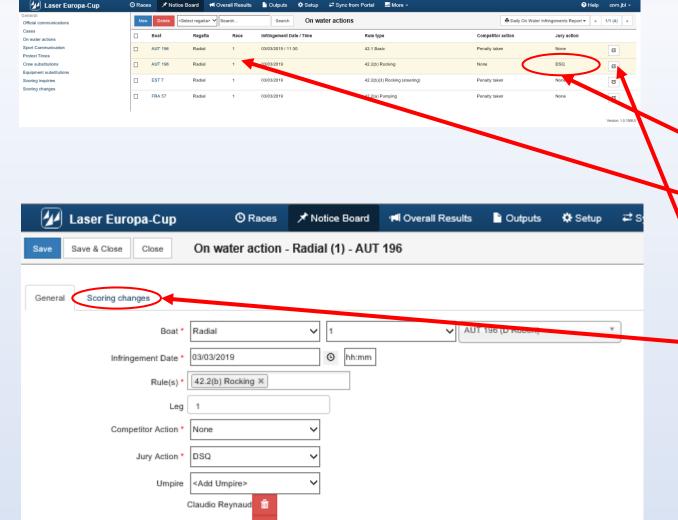

### Select Boat

Procedure guided by "drop-down" menus NO WORRY ... all actions are checked, no error possible!

Easy to see the Jury decision

Easy to see multiple penlties = Orange line

Click on the line of the penalized boat

The boat is selected and option <Scoring change> is now available

Click <Save & Close> at the end

Peter Schmidle

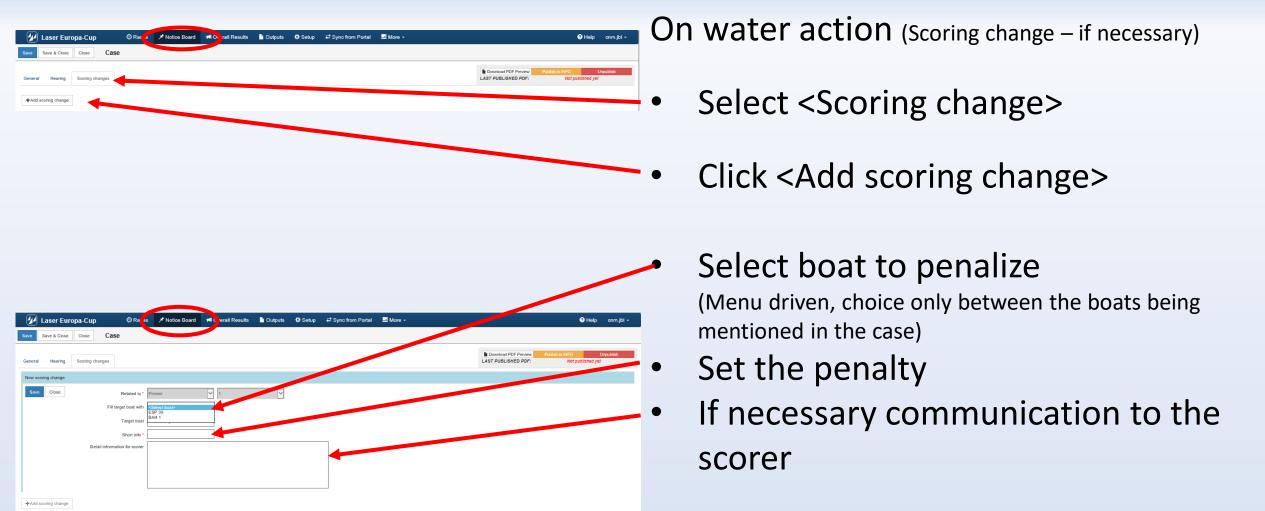

reated: 02/03/2019 5:51:14 PM (cnm.ibl)

Click <Save> at the end

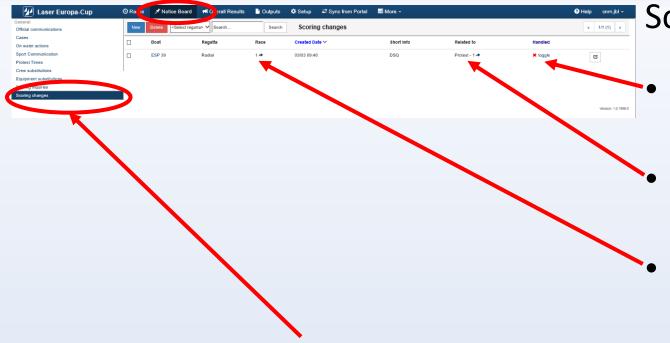

Menu <Scoring change>

- Task of the scorer is to check if any scoring change is requested by the PC
- Only the scorer should do this task

Scoring change (task for the RC Scorer)

Red cross = case not handled

View the protest if necessary

Click on the Race #

- Go to the
  - race concerned
  - boat to penalize

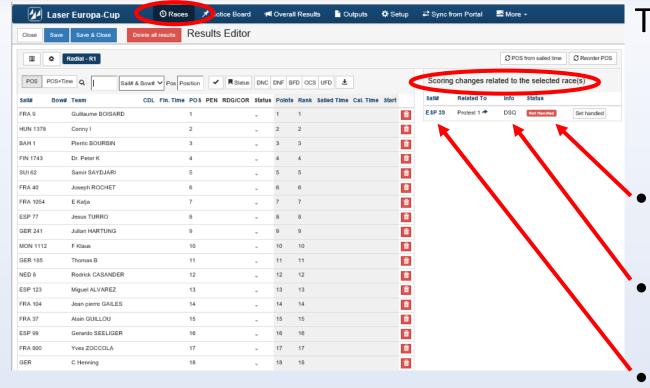

Task of the scorer

Case "Not handled"

Requested penalty

Click on the boat # to be driven to the boat to be treated

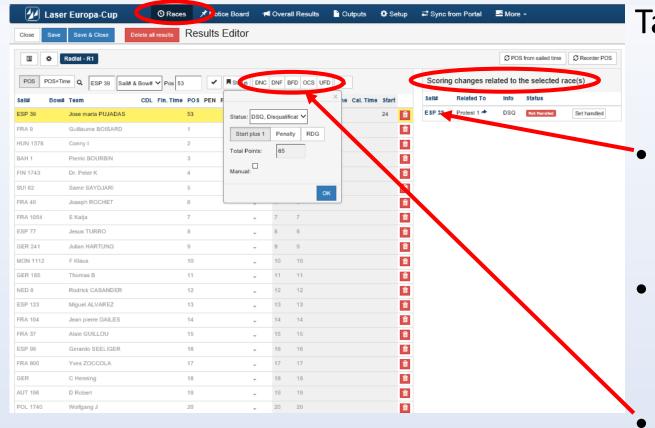

Task of the scorer

- Click on the boat number to penalize
- The yellow highlighted line is the selected boat
- Select the penalty
  - Click on OK

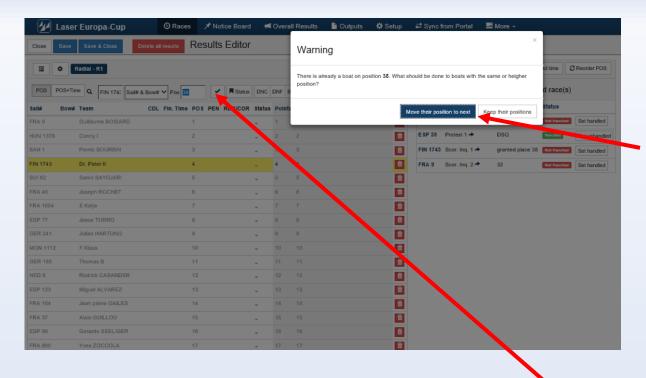

Task of the scorer

- Warning question regarding other boats :
  - Move their position next
     Déplace les bateaux de 1 position
  - Keep their position
     Garde les positions des bateaux (divise la place en 2)
- Accept the new score

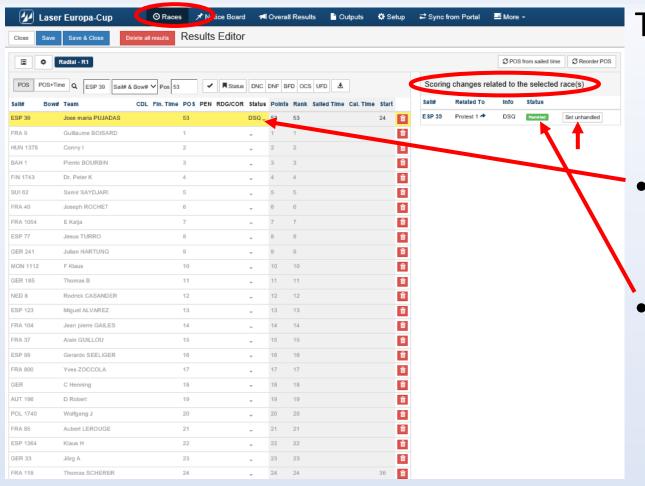

Task of the scorer

- Boat
  - Penalty displayed
- Click on <Is Handled>
  - And the "tag" is turned to green with word "Handled"

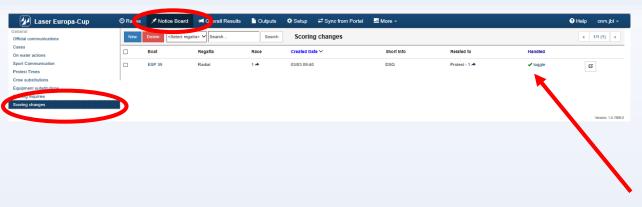

Scoring change (last step)

- Back in <Scoring> menu
- "Green check toggle" inform the Jury and the RC when case is handled

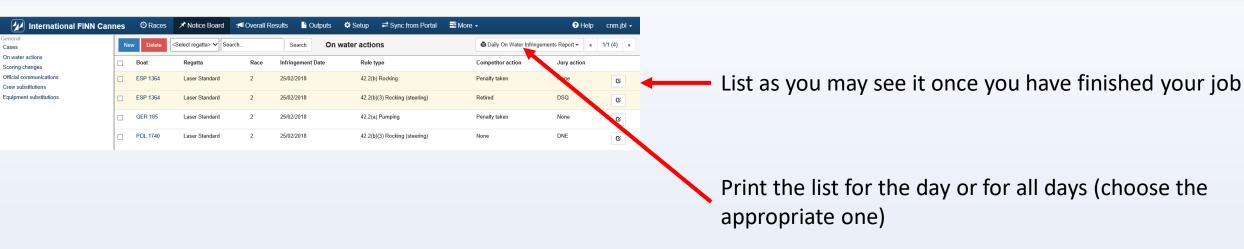

#### International FINN Cannes

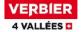

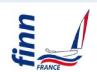

### On Water Penalty Daily Summary As of 26 FEB 2018 At 17:31

Sail Penalty Jurv **Competitor Action** Rule Number Number Number Action Laser Standard **ESP 1364** 2 PenaltyTaken 42.2(b) Rocking None 2 Retired 42.2(b)(3) Rocking (steering) DSQ **GER 185** 2 PenaltyTaken 42.2(a) Pumping None **POL 1740** 2 None 42.2(b)(3) Rocking (steering) DNE

Sample of the list you will display on the Official Notice Board.

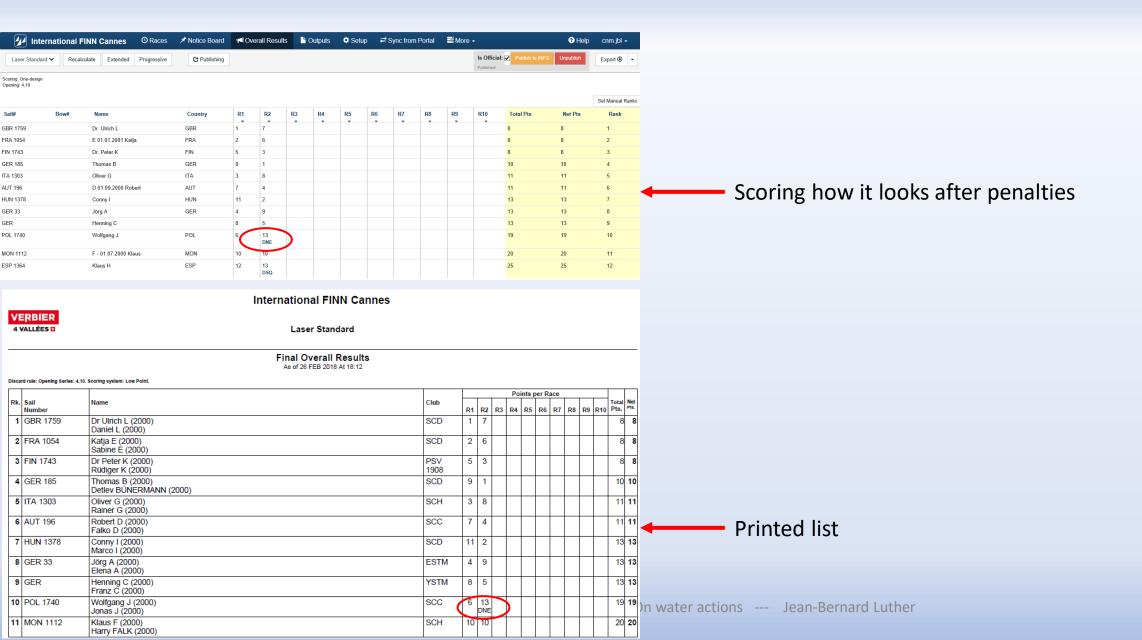

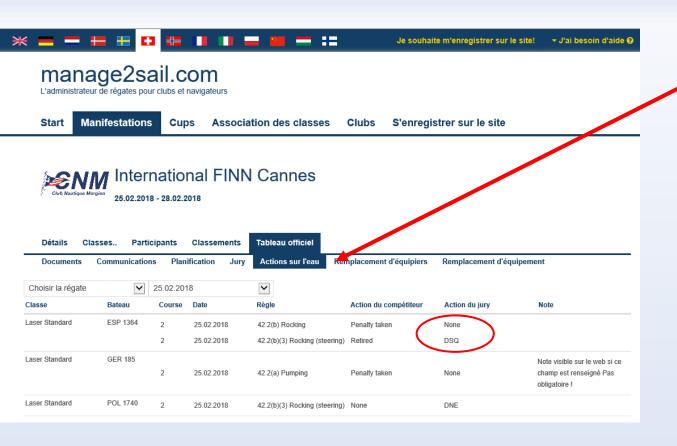

Notice board What public and competitors can see!